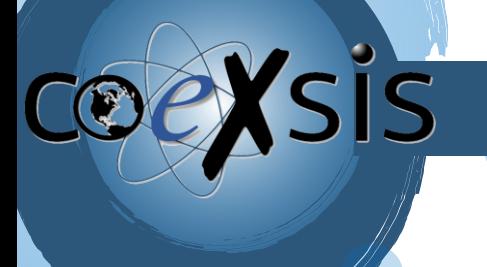

Š

CONSULTORÍA EXPERTA EN SISTEMAS DE INFORMACIÓN

## **Cómo actualizar correo de Outlook con Titan**

1- Deberemos ir a nuestra Aplicación de Outlook e iremos a la bandeja de nuestro correo, veremos un mensaje de "No se pudo iniciar sesión en la cuenta tu-correo@tudominio.com **"** y un botón de **INICIAR SESION** (Si no lo visualizas refresca tu bandeja deslizando la pantalla hacia abajo**):**

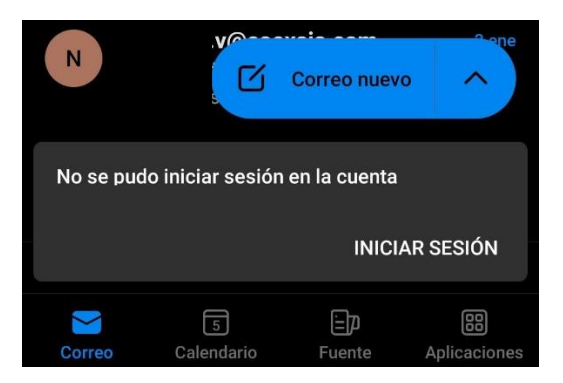

2- Ahora actualizaremos el servidor de correo nuevo (**Servidor IMAP: imap.titan.email Puerto: 993** o **Servidor POP pop.titan.email Puerto: 995**) **NOTA: DEBE SER EL MISMO TIPO DE SERVIDOR QUE TENIAS CONFIGURADO ANTES**.

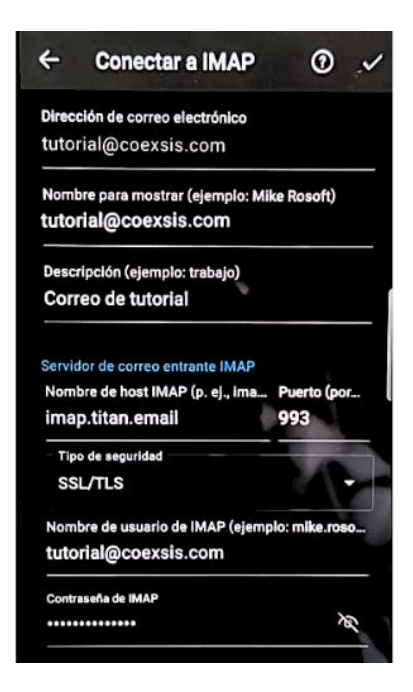

 [www.coexsis.com](http://www.coexsis.com/) México CDMX - Querétaro Tel 55-5426-9899

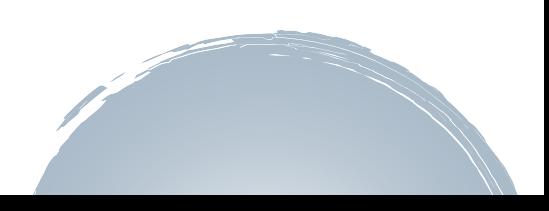

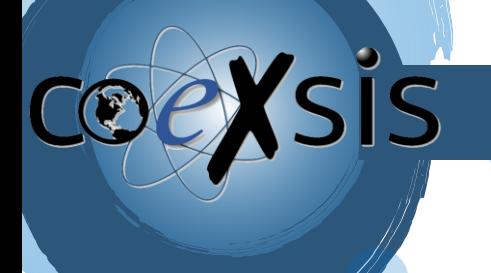

CONSULTORÍA EXPERTA EN SISTEMAS DE INFORMACIÓN

**3-** También actualizaremos el servidor saliente **SMTP smtp.titan.email Puerto: 465 o 587**

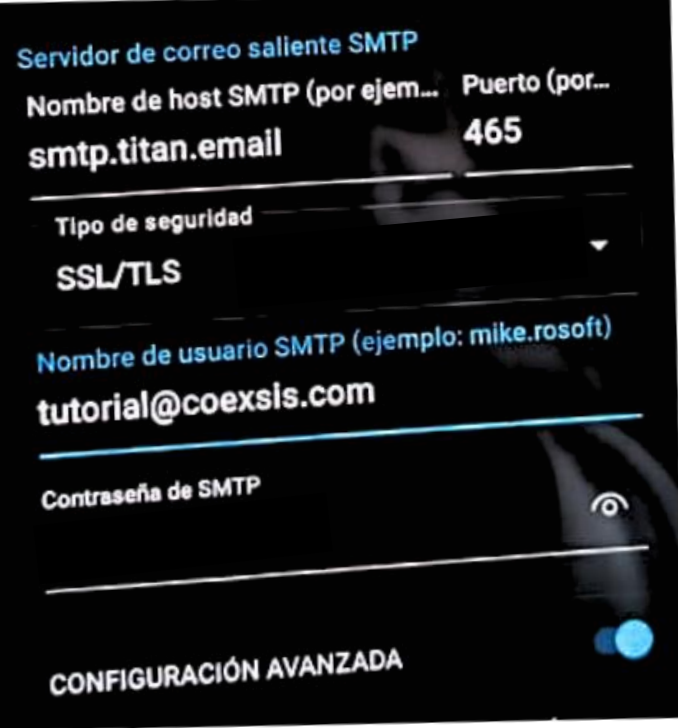

**4- Y listo, con ello tendremos Actualizado nuestro correo en la aplicación de outlook**

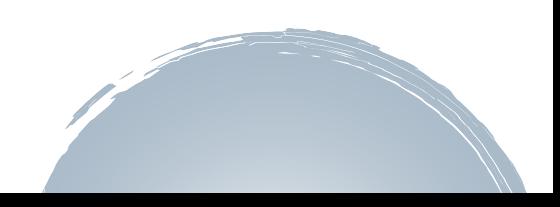